## **Environment Selection dialog**

The **Environment Selection** dialog opens when starting the UPDM plugin for the first time.

To select the enterprise architecture framework environment

- 1. Select the environment according to the architecture you are going to build:
	- DoDAF 2.0
	- MODAF
	- $\bullet$  NAF v. 3
	- $\bullet$  NAF 4.0

Read the brief descriptions of each enterprise architecture framework provided in the dialog (see the following figure). This information may help you decide what to choose.

- 2. Click to select the **Expert** check box, if you want the user interface to be complex and have all
- 3. Click the **Continue** button. The sample project corresponding the selected enterprise details exposed. And if you are a new user, leave the **Expert** check box unselected.
- architecture framework will be opened (only if using Cameo Enterprise Architecture tool).

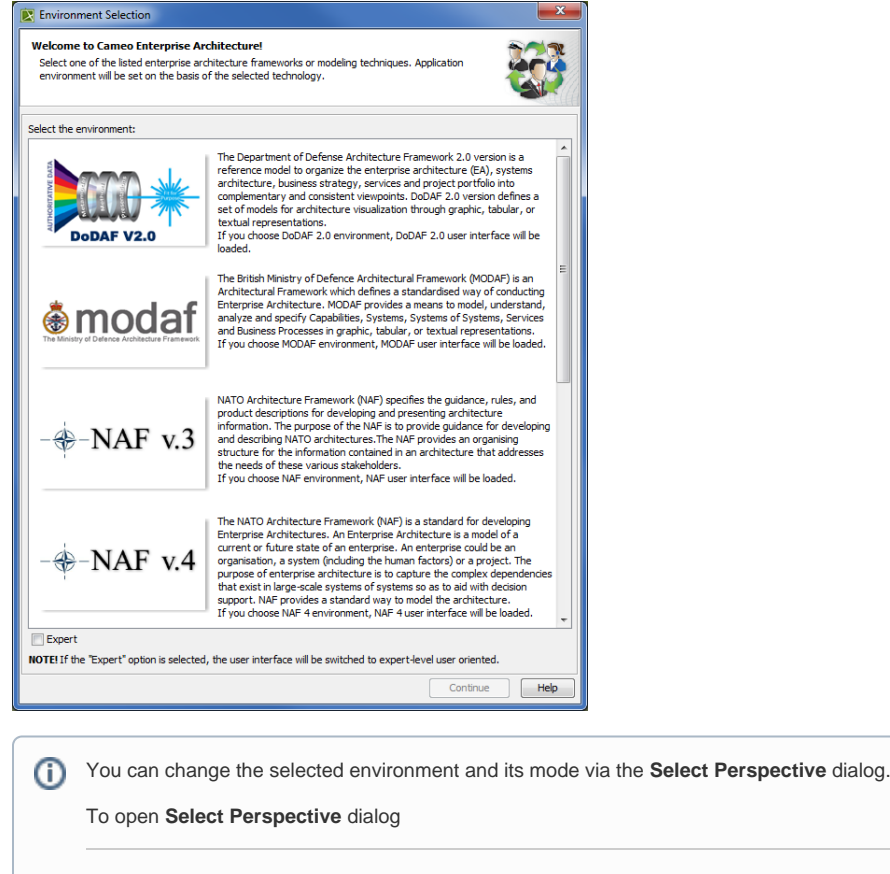

1. Click **Options** > **Perspectives** > **Perspectives**. The **Select Perspective** dialog opens.